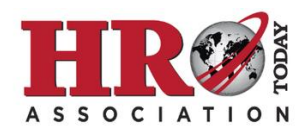

## **A Step-by-Step Guide to Adding Your** *HRO Today* **Association Membership to Your LinkedIn Profile**

1. On your profile, scroll down until you see the Experience section. Click the plus sign on the upper right side of the Experience section to add a new Experience

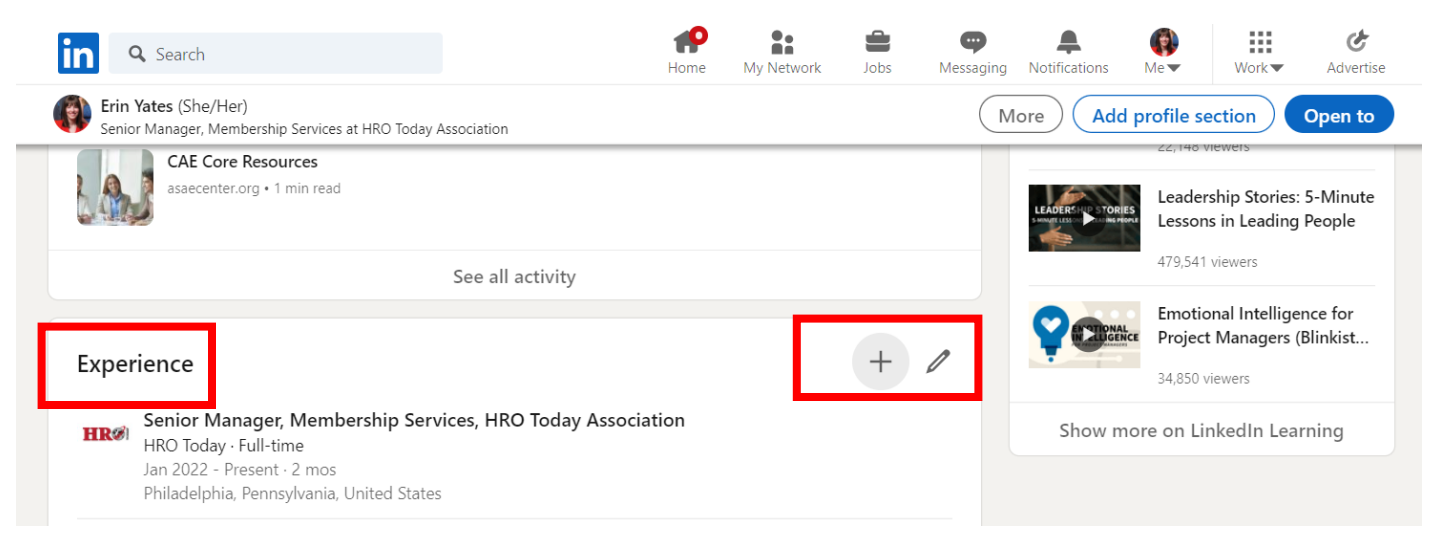

2. In the Experience pop-up, enter the following information:

## **Title:** Member

## **Company name:** *HRO Today* Association

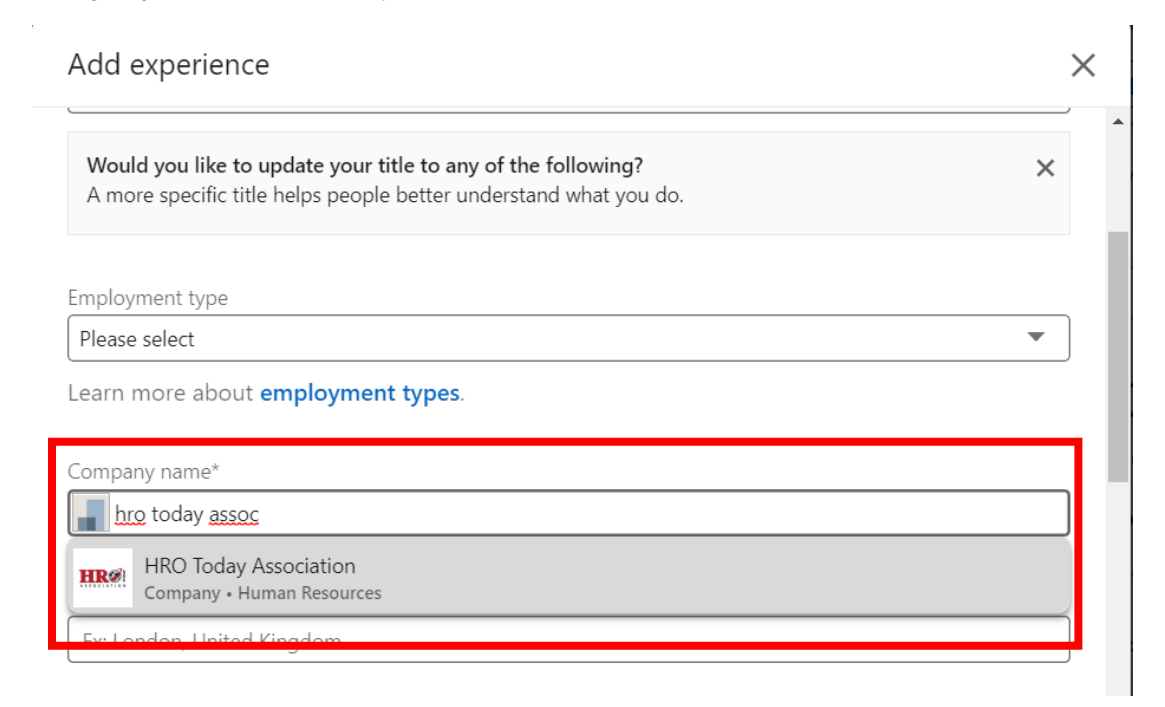

3. Click Save. Your new Experience entry should look something like this:

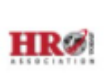

## Member

HRO Today Association 2022 - Present · 3 mos

**Questions? Email Erin Yates, Senior Manager, Membership Services, at [Erin.Yates@SharedXpertise.com.](mailto:Erin.Yates@SharedXpertise.com)**